# **Signove Dummy Call Manual**

## **About this document**

This document describes the Signove Dummy Call Application functionality and how to use it. The Signove Dummy Call Application was developed by Signove [\(http://www.signove.com/\)](http://www.signove.com/). Any doubt about this application must be sent to support@signove.com.

# **Application description**

The Signove Dummy Call application is intended to be a call simulator. It shows a typical call window, plays a ringtone and vibrates like a real incoming call. The user can configure the application by changing the time to simulate a call, the caller name, the vibration status (on or off) and the ringtone volume. All these data are persistent, thus the user does not need to change parameters every time. In this application there are three states: normal, counting and simulating. In "normal" state the configuration screen is present, so the user can change parameters. When the user selects "Start counting" from menu "options", the application goes to "counting" state. When the counting ends the application reaches "simulating" state.

Following are instructions to configure and start the application.

### **Configuring parameters**

The first parameter is "Seconds to simulate a call". This is an integer value which represents the countdown time in seconds to simulate a call. To change it, highlight the "Seconds to simulate a call" entry, go to "options" menu and select "change":

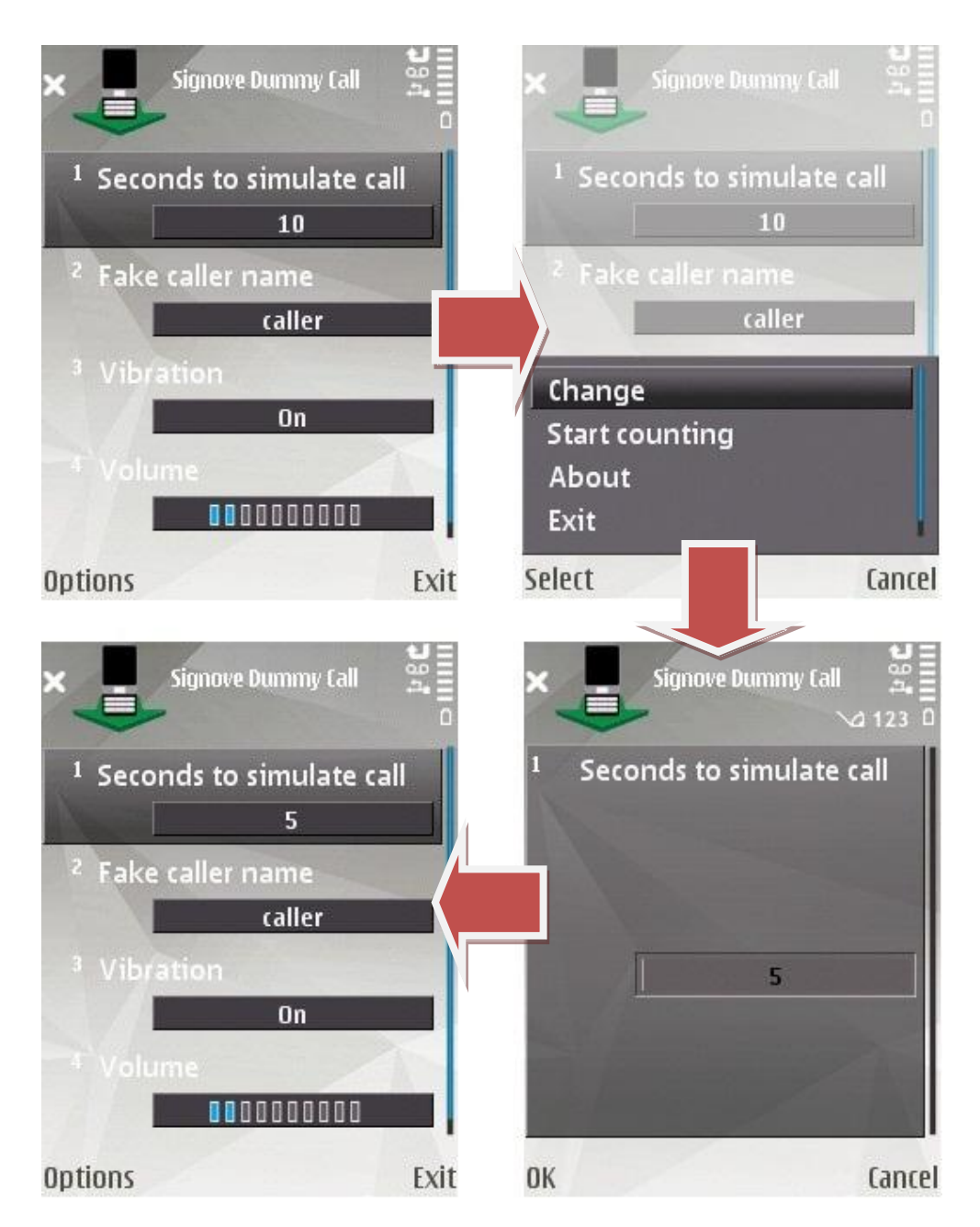

The second parameter is "Fake Caller Name". It is the name which will be displayed in the call simulation. To change it, highlight the "Fake Caller Name" entry, go to "options" menu and select "change":

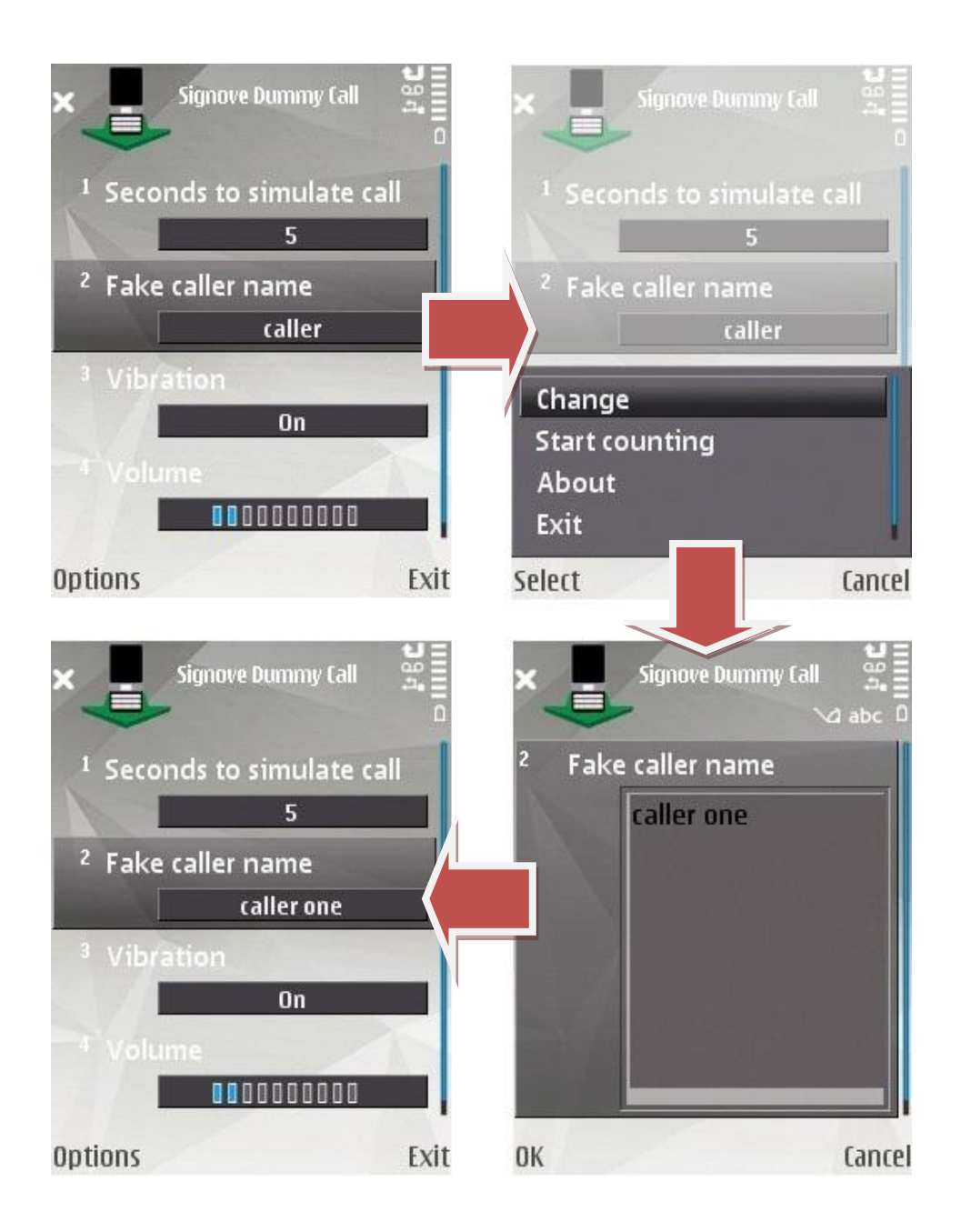

The third parameter is "Vibration". It switches vibration on or off. To change it, highlight the "Vibration" entry, go to "options" menu and select "change":

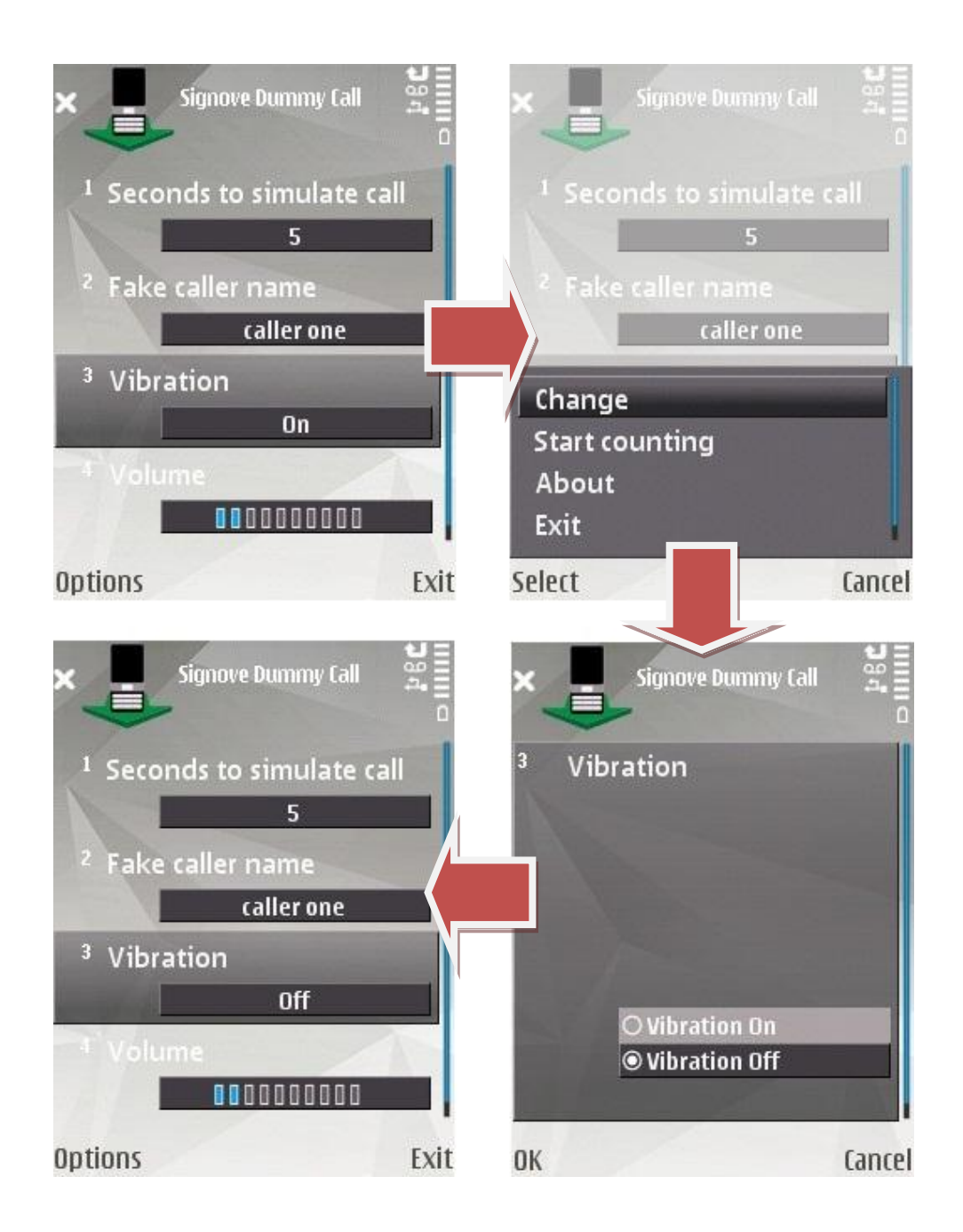

The last parameter is "Volume". It defines the volume of ringtone in call simulation. To change it, highlight the "Volume" entry, go to "options" menu and select "change":

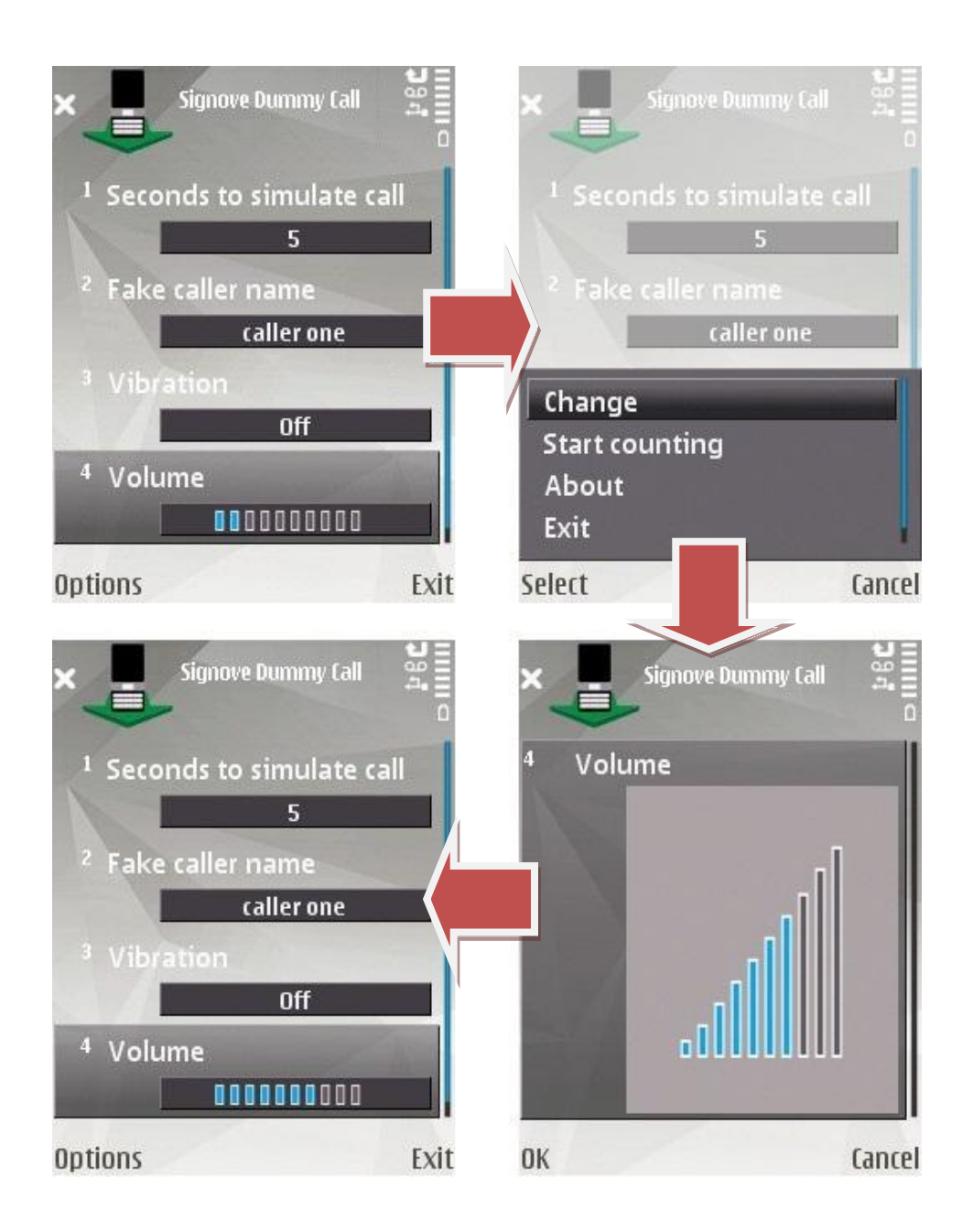

### **Simulating a call**

To request a simulation the user must go to "options" menu and select "Start counting" option. The application will show a notification informing that it is counting and starts running in background. After the time defined by the user, a call simulation occurs and the application reaches the "simulating" state:

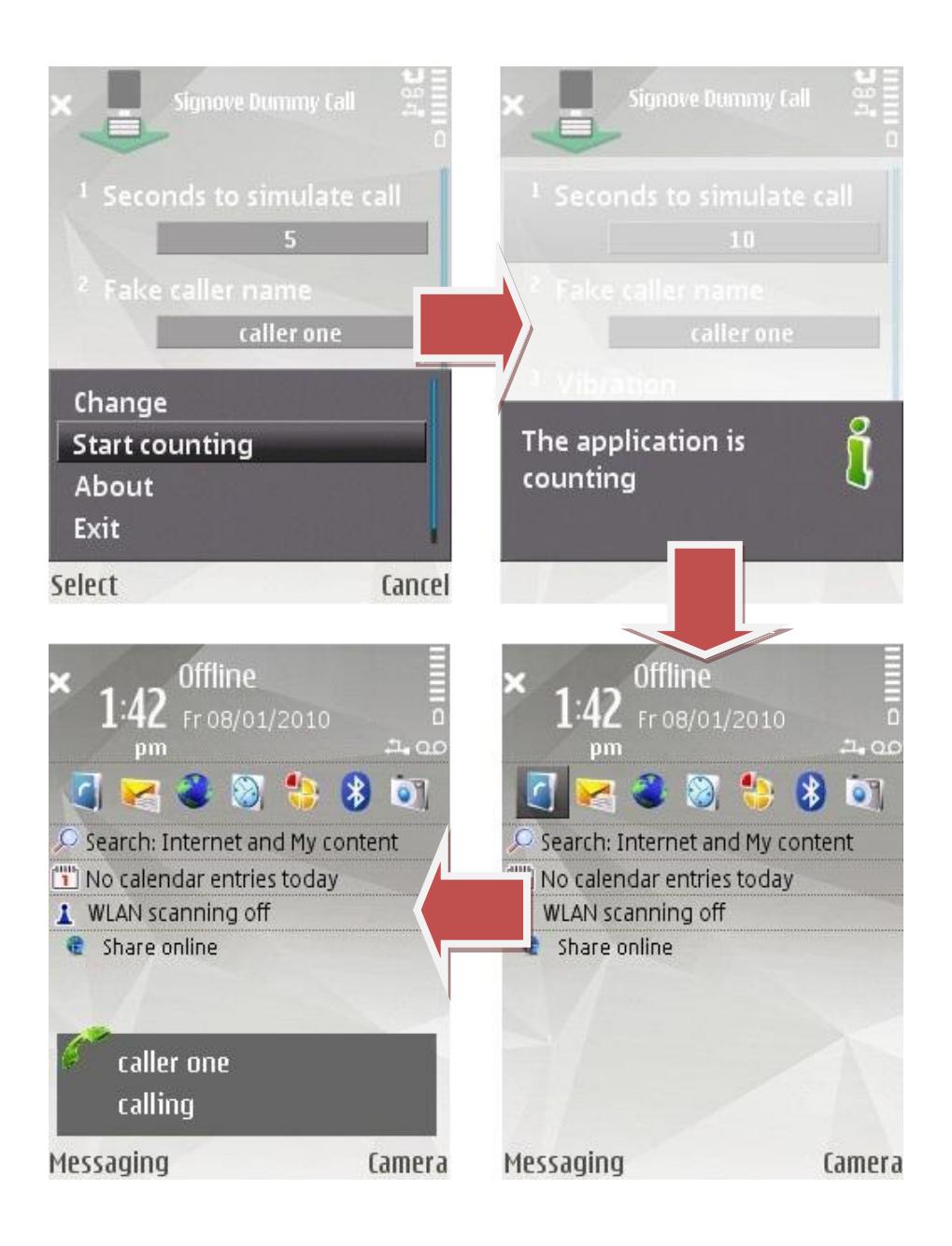

During simulation, the user can simulate the call answer by pressing green key. In this case the ringtone will stop playing, the vibration will stop and the squared window changes to a rounded window:

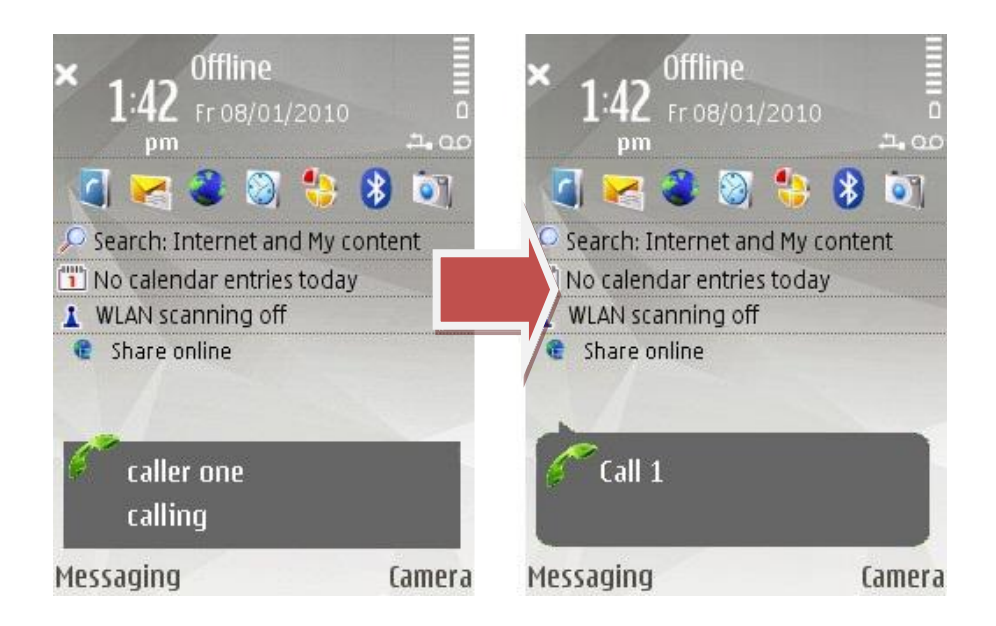

#### **Stop counting**

The user can stop the counting by returning to the application (bringing the application back to foreground). A notification informing that the counting has been stopped:

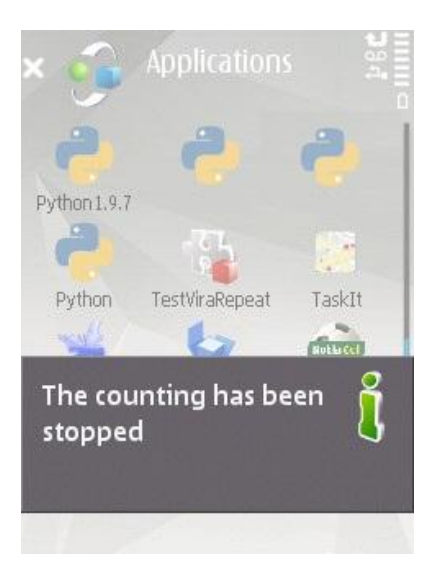

### **Closing application**

There are some situations which makes the application to be closed. They are:

- On application main screen, when user selects "exit" on "options" menu or press left key;
- During call simulation, when user presses red key, left key or menu key (blue key);
- During call simulation, when the cell phone receives a real call, so it does not affect real call behavior;

 During call simulation, when the cell phone receives a message, so it does not affect message system.

#### **Notes**

- To change application ringtone just change cell phone ringtone;
- To make vibration available, the vibration setting must be activated on cell phone;
- When the application is in "simulating" state all keys are blocked, except left key, right key, menu key (blue key), red key and green key, which are used in functionalities of call simulation. Thus, in "simulating" state, is not possible to manage other application such as calendar, messages, contacts, web and others. It is also not possible do make calls. So, to manage other applications or make calls, the user must close the application (only in "simulating" state) by pressing left key, red key or menu key.